## **Table of Contents**

BioStar 1, MSSQL, Database

## How to update an existing MS SQL database using DBSetup

This document explains how to update an existing MS SQL database using DBSetup. When you install a later version of BioStar, the existing database is automatically updated. The installation adds and alters tables. In this case, you don't need to be worried about the database update. However, if you have a database backup generated with an older version of BioStar and want to install BioStar on a new operating system, you should update the existing database on your own. For example, let's say that you have been using BioStar 1.1 on Windows XP and wants to upgrade the operating system to Windows 7 with BioStar 1.7. Then, what should you do?

First and foremost, you must back up the BioStar database before installing a later version of the operating system (e.g. Windows 7). You can make a backup of your database using MS SQL Management Studio. Refer to the technical document on how to make a backup of your MS SQL database.

Since you have newly installed the operating system, there is no existing BioStar. So, the first thing you need to do is installing BioStar. You can't upgrade the BioStar 1.1 database to 1.7 at one go. You need to upgrade it to BioStar 1.3 and then to BioStar 1.7. So, install BioStar 1.3. Then, delete the BioStar database created during the installation, as shown in the figure below:

- 1. Run Microsoft SQL Server Management Studio.
- 2. Expand the **Databases** item, right-click the **BioStar** database and choose **Delete**.

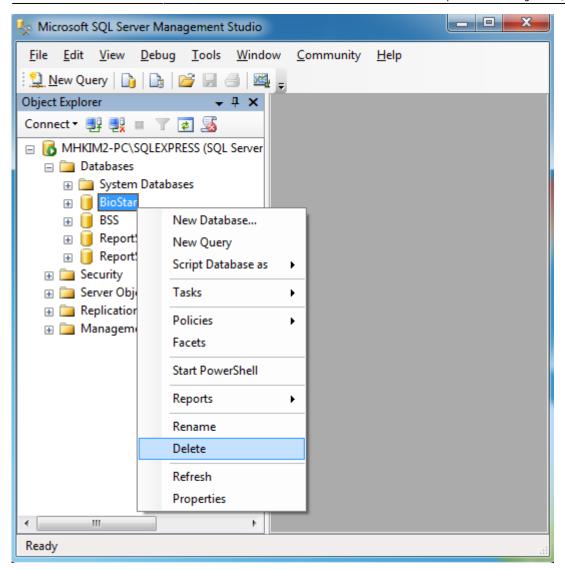

3. Click **OK** to delete the database.

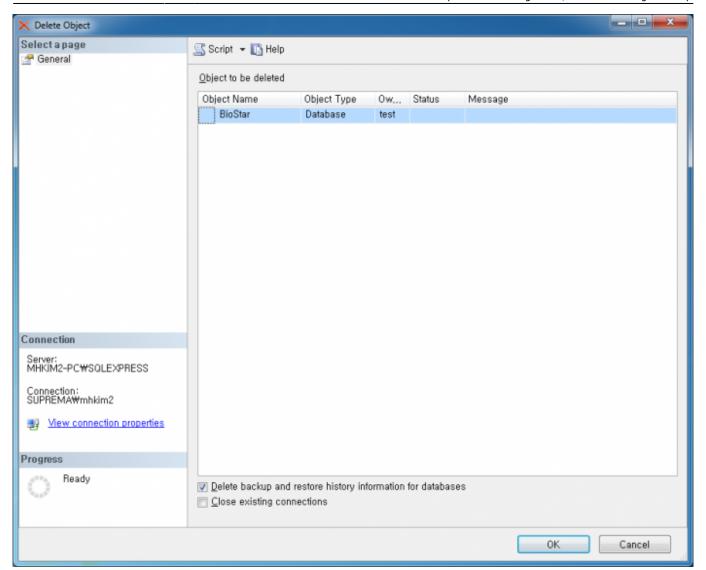

- 4. Restore the backup of BioStar database you created before installing the operating system. Refer to the document on how to restore a MS SQL database.
- 5. Before running the **DBSetup.exe** program, run **BioStar Server Config**.
- 6. Stop the server.

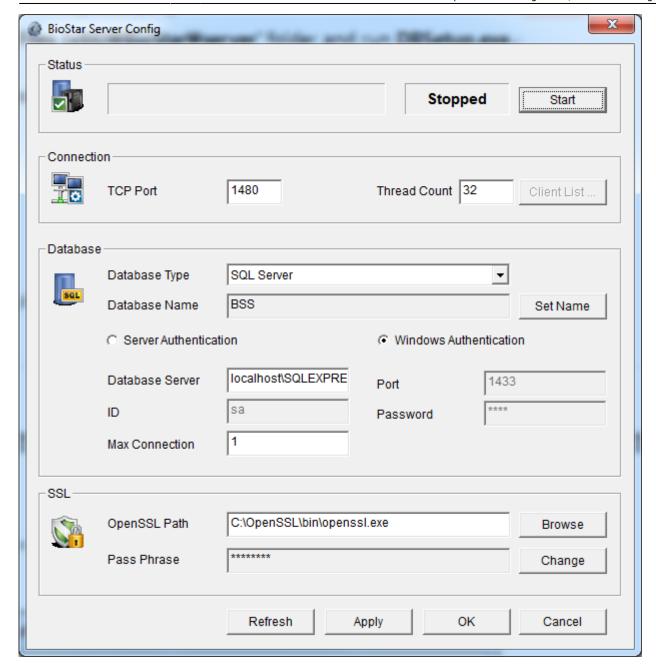

- 7. Run the **DBSetup.exe** program included in the server folder of BioStar 1.3. Go to the **C:\Program Files (x86)\BioStar\server" folder and run DBSetup.exe**.
- 8. If you are asked whether to install **Microsoft SQL Server Express**, click **No**.

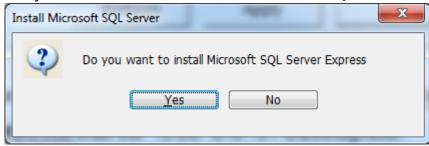

9. Choose **MS SQL Server** from the **Database Type** drop-down list. Check if other options are correct and click **Setup**. The backup database will be automatically updated to 1.3.

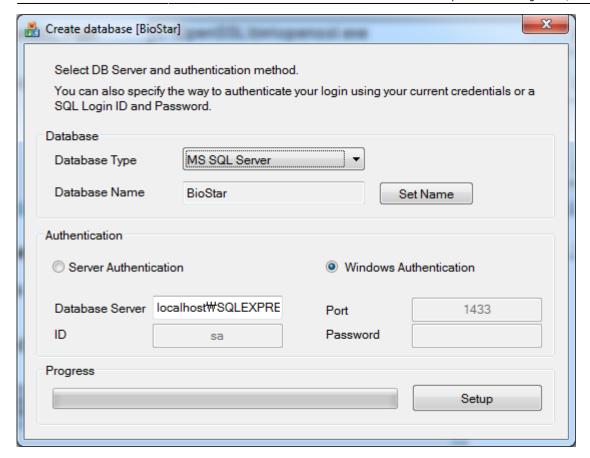

- 10. Install BioStar 1.7 and the database will be automatically updated.
- 11. If BioStar 1.7 Server does not properly start (make sure that the BioStar Server Config settings are correct), run the **BioStarDBDiag.exe** program. You can find it in the **C:\Program Files** (x86)\BioStar\server folder.
- 12. Run BioStarDBDiag.exe and send us the result.

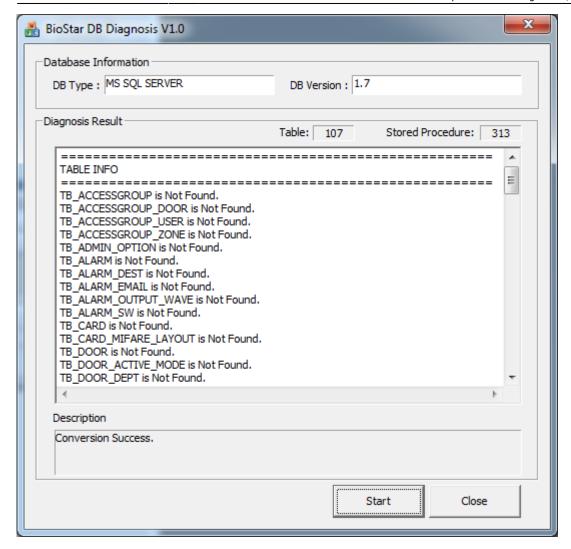

From: http://kb.supremainc.com/knowledge/ 
Permanent link: http://kb.supremainc.com/knowledge/doku.php?id=en:1xfaq\_how\_to\_update\_an\_existing\_ms\_sql\_database\_using\_dbsetup&rev=1445320700

Last update: 2015/10/20 14:58